# Remote Connection from an iPhone / iPad / Android device

You can connect to your Terminal Service Plus server on any browser from any mobile device supporting the HTML5 technology, such as:

- an iPhone
- an iPad
- an Android smartphone
- an Android tablet

### Edit the preferences for Mobile devices

Since the 11.20 release, the TSplus HTML5 client has been greatly enhanced to offer the best possible user experience even from Smartphones or tablets. The keyboard has been redesigned to automatically pop-up when the focus is over an entry field. The mouse pointer has been redesigned to facilitate the selection of buttons and fields even if located on the left or the bottom borders of a Smartphone.

You can set up various different HTML5 settings for mobile devices or computers on the HTML5 client tile of the Web Tab:

| -11 | TSplus - Administration Console | 17.10                    |                    | - 0               | ×         |
|-----|---------------------------------|--------------------------|--------------------|-------------------|-----------|
| PL  |                                 | EACCESS                  | 🕞 Assist Me 🕜 Help | Nite N<br>English | Mode<br>• |
| ŵ   | НОМЕ                            | ர் > Web                 |                    |                   |           |
|     | APPLICATIONS                    | Web Portal               | _                  |                   |           |
| ₽   | PRINTER                         | Web Portal Customization | RemoteApp Client   |                   |           |
| S   | WEB                             | TSplus Web App           | HTML5 Client       |                   |           |
| ₽   | FARM                            | 😌 Web Credentials        | R HTML5 Top Menu   |                   |           |
| گ   | SESSIONS                        | 😯 нттря                  |                    |                   |           |
| Ľ   | SYSTEM TOOLS                    | Web Server               |                    |                   |           |
| 钧   | ADVANCED                        |                          |                    |                   |           |
| చి  | ADD-ONS                         | Lockout                  |                    |                   |           |
| ©7  | LICENSE                         |                          |                    |                   |           |
|     |                                 |                          |                    |                   |           |
|     |                                 |                          |                    |                   |           |
|     |                                 |                          |                    |                   |           |

|              | OTE | ACCES                 | 5                         |                      | 0                                                 | /              | <b>a</b>      |              |  |
|--------------|-----|-----------------------|---------------------------|----------------------|---------------------------------------------------|----------------|---------------|--------------|--|
|              |     |                       |                           |                      |                                                   | Assist Me (    | Help          | English      |  |
|              | 命 > | Web 👌 HTML5 Client    |                           |                      |                                                   |                |               |              |  |
| у номе       |     | Top Menu              |                           | 2                    | ettings                                           |                |               |              |  |
|              |     | Menu Bar:             | All devices and computers | <ul> <li></li> </ul> | Ctrl + Alt + Del:                                 | None           |               | $\sim$       |  |
| APPLICATIONS |     | Top Menu Preference:  | Transparency              | 2                    | Connection Timeout:                               | 40             |               | √ min        |  |
| PRINTER      |     | Default Colors:       | 16 bits                   |                      | Zenable File Transfer                             | 🕑 Play Sou     | nds           |              |  |
|              |     | Appearance            |                           |                      |                                                   |                |               |              |  |
| WEB          |     | Background Color:     | #FF8000                   |                      | Logon GIF:                                        |                | Browse        |              |  |
| L            |     | Background Logo:      | Browse                    |                      |                                                   | _              |               | _            |  |
| FARM         |     |                       |                           |                      | Display Time:                                     | 5              | 000 ms        |              |  |
| SESSIONS     |     | Logon Screen Message: |                           |                      | Display Time.                                     |                | ilis          |              |  |
| 313310113    |     | Logon Screen Message. |                           |                      |                                                   |                |               |              |  |
| SYSTEM TOOLS |     |                       |                           |                      |                                                   |                |               |              |  |
| •            |     | Smartphone and tablet | s preferences             |                      | Co Aurona landa and antitia                       |                |               |              |  |
| ADVANCED     |     | Pointer settings      |                           |                      | Software keyboard settin Software Keyboard settin |                |               |              |  |
| -            |     |                       | Small pointer             |                      | Automatically show                                |                | evhoard when  | the focus is |  |
| 중 ADD-ONS    |     |                       |                           |                      | in an entry field                                 | v the solution | cepbourd when | the rocus is |  |
|              |     | Transparency:         |                           | 0.501                | Transparency:                                     |                |               | 500/         |  |
|              |     |                       |                           | 95%                  | a da 🖣 da da                                      |                |               | 50%          |  |
|              |     |                       |                           |                      |                                                   |                | Apply         |              |  |

- Display the menu bar for all devices and computers or for mobile devices only.
- Enable or Disable File Transfer.
- Allow the Ctrl + Alt + Del shortcut on a specific type of device.
- Choose your favorite Top Menu display between transparency and solid.
- The number of graphical color bits.
- The Connection Timeout.
- Show or Hide Warning Messages.
- Enable or disable sounds.
- Choose your favorite background color.
- Add a logo to the background.
- Change the logon screen message and animated gif, as well as its display time in milliseconds.

#### **Smartphone and tablets Preferences:**

- If the administrator uses the software keyboard, when it is hiding an entry field, the application is moved up and the user is still able to see what he is typing.
- The administrator can select a small, a medium or a large size for the mouse pointer or no mouse pointer at all. It makes intuitive for the user to navigate inside his application.
- He can also select the level of transparency for mouse and keyboard.

### Edit the HTML5 Top Menu

On the HTML5 Top Menu tab, you can add applications that will be displayed on the first or second level of the Top Menu in HTML5:

| TSplus - Administration Console - 17.1 | 10                       |                  | - 🗆 X                    |
|----------------------------------------|--------------------------|------------------|--------------------------|
|                                        | ACCESS                   | 🕞 Assist Me      | 🌏 Lite Mode<br>English 🔹 |
| <b>ŵ</b> номе <sup>ŵ</sup>             | Web                      |                  |                          |
|                                        | Web Portal               |                  |                          |
|                                        | Web Portal Customization | RemoteApp Client | _                        |
| S web                                  | TSplus Web App           | HTML5 Client     |                          |
| FARM                                   | 😌 Web Credentials        | 8 HTML5 Top Menu |                          |
| SESSIONS                               | нттря                    |                  |                          |
| SYSTEM TOOLS                           | Web Server               |                  | -                        |
| ស៊្វែ Advanced                         | -                        |                  |                          |
| Հ子 ADD-ONS                             | • Lockout                |                  |                          |
| ତଳ LICENSE                             |                          |                  |                          |
|                                        |                          |                  |                          |
|                                        |                          |                  |                          |

On level one, you can find the integrated HTML5 features: printing, file transfer and a clipboard. (For more information about these features, go to these pages:

Universal Printer for HTML5, Using file transfer and Using Clipboard.)

On this example, Foxit and Excel are published on level 2:

| 🛺 HTML5 Top Menu                                            |   | – 🗆 X                 |  |  |  |
|-------------------------------------------------------------|---|-----------------------|--|--|--|
| Manage HTML5 Client Top Menu Icons                          |   |                       |  |  |  |
| Level 1     Level 1     The Print     File Upload to Server | + | Add a new Application |  |  |  |
|                                                             | ľ | Edit Application      |  |  |  |
| Mouse Drag (mobile only)                                    | × | Remove Application    |  |  |  |
|                                                             | ^ | Move Up               |  |  |  |
|                                                             | ~ | Move Down             |  |  |  |
|                                                             |   |                       |  |  |  |

And can be found under the integrated features on the top menu into the HTML5 session:

## 

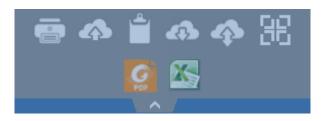

Furthermore, the top-right icon allows you to switch your session to fullscreen.

**Terminal Service Plus built-in HTML5 client** provides the user a completely new menu on tablets and mobile devices. With this new menu the user gets an easy access to mobile keyboard and right click, but also to file sharing and to our unique Universal Printing feature!

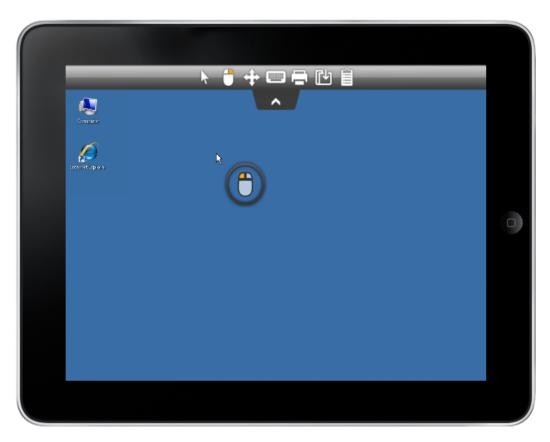

Please refer to this documentation for how to use the mini mouse and keyboard.

#### Language selection

You can now change the language with the language button at the right of the top menu:

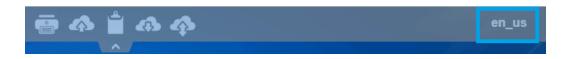

You can choose the language for the specific country you wish to on this menu:

|            | Language           | Locale     | Value |
|------------|--------------------|------------|-------|
| $\bigcirc$ | Portal             | as_portal  |       |
| $\bigcirc$ | Browser            | as_browser |       |
| $\bigcirc$ | Gateway            | as_gateway |       |
| $\odot$    | Arabic             | ar_ar      | 1025  |
| $\odot$    | Belarusian         | be_be      | 1059  |
| $\bigcirc$ | Bulgarian          | bg_bg      | 1026  |
| $\odot$    | Bengali            | bn_bn      | 1093  |
| $\bigcirc$ | Bosnian (Cyrillic) | bs_cyrl_ba | 8218  |
| $\odot$    | Bosnian (Latin)    | bs_latn_ba | 5146  |
| $\odot$    | Catalan            | ca_ca      | 1027  |
| $\odot$    | Czech              | cs_cs      | 1029  |
| $\odot$    |                    | cs_cz      | 1029  |
| $\odot$    | Welsh              | cy_gb      | 1106  |
| $\odot$    | Danish             | da_da      | 1030  |
| $\odot$    |                    | da_dk      | 1030  |
| $\bigcirc$ | German (Swiss)     | de_ch      | 2055  |
| $\bigcirc$ | German             | de_de      | 1031  |
| $\bigcirc$ | Divehi             | dv_dv      | 1125  |
| $\bigcirc$ | Greek              | el_el      | 1032  |
| $\bigcirc$ |                    | el_gr      | 1032  |
| $\bigcirc$ | English (Canada)   | en_ca      | 4105  |